### **Living Labs SmartPuglia 2020**

## **Iter Procedurale "Procedura telematica per la rendicontazione di progetto"**

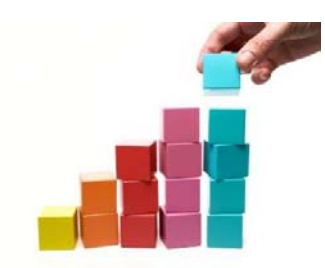

In questo documento è descritto in modo sintetico come procedere operativamente per la predisposizione e l'inoltro di della rendicontazione di progetto, relativa al bando Living Labs SmartPuglia 2020 (Modello M2/M2A).

Per avere accesso alla procedura telematica è necessario essere registrati al portale Sistema Puglia (www.sistema.puglia.it), oppure a Piano Lavoro (http://pianolavoro.regione.puglia.it) con le stesse credenziali (Login e Password) con cui si è compilata l'istanza di partecipazione al bando.

La Procedura Telematica è disponibile nella sezione *Progetti di Sperimentazione* della pagina Living Labs Smart Puglia 2020 del portale Sistema Puglia.

Nella stessa pagina trovate i servizi:

- *Supporto Tecnico* per avere assistenza tecnica sull'utilizzo della procedura telematica; la risposta sarà inviata dal Centro Servizi via e-mail prima possibile.
- *Richiedi Info* per le richieste di chiarimento circa il procedimento; la risposta sarà inviata dai referenti della Regione Puglia via e-mail prima possibile.
- *FAQ* servizio attraverso il quale la Regione mette a disposizione un archivio delle domande più frequenti pervenute agli uffici regionali.

Prerequisiti di accesso alla procedura telematica :

- 1. essere registrati al portale Piano Lavoro o Sistema Puglia;
- 2. essere in possesso delle credenziali (Login e Password) con le quali si è compilata e chiusa l'istanza di partecipazione al bando "Living Labs SmartPuglia 2020";
- 3. essere beneficiari di una proposta finanziata nell'ambito del bando "Living Labs SmartPuglia 2020".

### **I PASSI DA SEGUIRE**

- 1. Accedere al portale Sistema Puglia l'accesso deve essere effettuato con le stesse credenziali (Login e Password) con le quali si è compilata e chiusa l'istanza di partecipazione al bando "Living Labs SmartPuglia 2020".
- 2. Dal menù laterale sinistro dell'home page del bando "Living Labs SmartPuglia 2020", selezionare la funzione *"Procedura telematica"* nella sezione *"Progetti di Sperimentazione"* e accedere alla pratica di interesse attraverso il "*Riquadro H – Rendicontazione*".
- 3. Selezionare la pratica di interesse. Se è presente una Variazioni in istruttoria, il processo di rendicontazione risulta bloccato fino alla chiusura definitiva dell'Istruttoria.
- 4. Effettuare la rendicontazione in accordo alle indicazioni di seguito fornite:

La procedura presenta all'utente il piano costi approvato della pratica e sulla base di esso permette l'inserimento delle informazioni necessarie, riferite sia all'intera Rendicontazione, sia ai Beneficiari sia alle singole voci di costo. Nei tre livelli della procedura, brevemente descritti nei capitoli successivi, sono sempre presenti i tab "Allegati" e "Convalida", che svolgono funzioni analoghe, ma specializzate per il livello di appartenenza.

# **Livello Rendicontazione**

L'insieme dei tab del livello principale della procedura si presenta come nelle seguente figura:

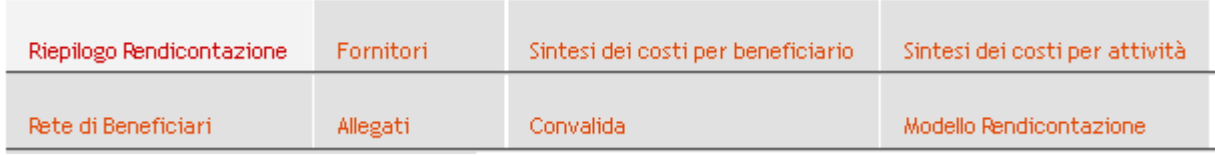

Si tratta principalmente di quadri riassuntivi del piano costi e della Rendicontazione in corso; di seguito un breve dettaglio.

### **Riepilogo Rendicontazione**

Contiene dati riepilogativi della rendicontazione in corso e il Tipo Liquidazione: questo dato è impostato in automatico e non è modificabile quando vi è già stata una richiesta di anticipazione; in assenza di una precedente richiesta di anticipazione è possibile operare la scelta tra "Unica" e "Pro-quota".

### **Fornitori**

Presenta la lista dei Fornitori dichiarati per il progetto, permettendone modifiche minimali: non è possibile inserire nuovi fornitori.

### **Sintesi dei costi per beneficiario**

Vista riassuntiva del piano costi approvato, organizzato per beneficiario: non permette alcun tipo di modifica dei dati.

### **Sintesi dei costi per attività**

Vista riassuntiva del piano costi approvato, organizzato per attività: non permette alcun tipo di modifica dei dati.

#### **Rete di beneficiari**

Presenta la lista dei beneficiari e permette di scendere al secondo livello, dedicato alla gestione dei dati dei beneficiari come di seguito descritto.

Se un Beneficiario è convalidato, può essere riportato in lavorazione in questo modulo.

### **Allegati**

E' possibile inserire i documenti di rendicontazione attraverso il link "Inserisci un nuovo allegato per il Progetto" o cancellare quelli inseriti.

### Modulo di upload

Il modulo di upload presenta la lista delle diverse tipologie di documenti richiesti; è previsto un campo Note, obbligatorio solo per documenti di tipo *"Altro"*. Potrà essere inserito un solo documento per ciascuna tipologia richiesta; più documenti della stessa tipologia potranno essere inseriti in formati compressi o archivio: zip o PDF.

### **Convalida**

Esegue la Convalida di verifica dell'intera Rendicontazione: in caso di problemi presenta dei link verso le aree da aggiornare. Eventuali problemi rilevati nella Sintesi dei costi sono segnalati ma non risultano bloccanti per la Convalida finale e l'invio della Rendicontazione. Per ogni voce di controllo vi sono segni di spunta per esiti dei controlli postivi. Se tutti i controlli sono positivi il bottone "convalida" è attivo per il completamento della procedura. Se la Rendicontazione è Convalidata ma non Chiusa, è presente il bottone di sblocco della convalida.

### **Modello Rendicontazione**

Permette il ciclo download/firma/upload del Modello M2/M2R. È anche possibile visualizzare una bozza del modello.

# **Livello Beneficiario**

L'insieme dei tab del secondo livello della procedura si presenta come nelle seguente figura:

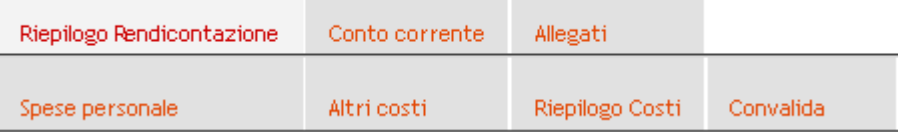

A questo livello si accede selezionando il tab *"Rete di beneficiari"* del livello principale e l'icona *"Schede"* di una delle beneficiarie presenti.

### **Riepilogo Rendicontazione**

Contiene dati riepilogativi della rendicontazione in corso relativi al beneficiario selezionato. L'unico dato modificabile è l'indicazione di "Ammissibilità IVA" del beneficiario.

#### **Conto Corrente**

Contiene la lista dei conti correnti noti al sistema per il beneficiario selezionato.

E' possibile la modifica delle informazioni dei conti correnti non designati per fasi precedenti (i.e. richiesta di anticipazione) e l'inserimento di nuovi conti correnti per la rendicontazione delle spese e la liquidazione finale. Si dovrà obbligatoriamente selezionare un solo conto corrente per la liquidazione finale

### **Allegati**

Analogo a quello del livello superiore; dà accesso ad un modulo di upload specializzato per gli allegati relativi alle imprese.

Modulo di upload

Il modulo di upload presenta la lista delle diverse tipologie di documenti richiesti; è previsto un campo Note, obbligatorio solo per documenti di tipo "*Altro"*. Potrà essere inserito un solo documento per ciascuna tipologia richiesta; più documenti della stessa tipologia potranno essere inseriti in formati compressi o archivio: zip o PDF.

### **Spese personale**

Presenta la lista delle voci di costo relative al personale per il beneficiario selezionato, in conformità all'ultimo piano dei costi approvato. Permette, tramite l'icona "*Schede"* di ciascuna voce di costo, di scendere al livello di dettaglio del costo selezionato, così come descritto di seguito per il "Livello Voci di Costo".

La lista con il quadro riassuntivo dei costi viene aggiornata in relazione alle modifiche del "Livello Voci di Costo".

#### **Altri costi**

Presenta la lista delle degli *"Altri costi"* per il beneficiario selezionato in conformità all'ultimo piano dei costi approvato. Permette, tramite l'icona "*Schede"* relativa a ciascuna voce di costo, di scendere al livello di dettaglio del costo selezionato, così come descritto di seguito per il "Livello Voci di Costo".

La lista con il quadro riassuntivo dei costi viene aggiornata in relazione alle modifiche del "Livello Voci di Costo".

## **Riepilogo Costi**

Presenta il quadro comparativo dei costi approvati e di quelli portati in rendicontazione, aggregati per tipologia di voce di spesa.

#### **Convalida**

Esegue la Convalida di verifica dei dati di Rendicontazione del beneficiario: se sussistono problemi presenta dei link verso le aree da aggiornare. Per ogni voce di controllo sono visualizzati segni di spunta se l'esito dei controlli è positivo. Se tutti i controlli sono positivi il bottone "convalida" è attivo per convalidare l'inserimento dei dati per il beneficiario selezionato.

# **Livello Voci di Costo**

Il Livello riguarda sia le "Spese personale" che gli "Altri costi" del livello beneficiario.

Per ogni voce di costo, possono essere aggiornati o inseriti i dati obbligatori per la rendicontazione; è disponibile la funzione "Azzera" per annullare gli importi, inseriti in sede di presentazione della proposta o nelle procedure di variazione, che non si intende rendicontare.

Non è possibile inserire in fase di rendicontazione voci di costo che non siano state precedentemente approvate.

L'insieme dei tab del terzo livello della procedura di Rendicontazione si presenta in maniera leggermente differente per le spese relative al personale e per le altre voci di spesa.

Per le Spese del Personale si presenta come nella seguente figura:

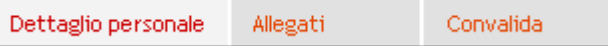

Mentre per le Altre spese si presenta come di seguito:

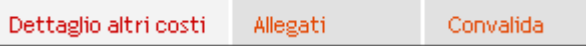

I tab Allegati e Convalida sono del tutto simili, mentre il tab del dettaglio è specializzato per la relativa tipologia di costi.

#### Dettaglio personale

Questa scheda riporta un quadro riassuntivo dei dati della risorsa a cui si riferisce.

Inizialmente i dati sono quelli del piano costi approvato e per modificarli si deve accedere alla scheda di modifica attraverso il link  $\begin{bmatrix} p \end{bmatrix}$  modifica la voce di costo) presente al di sopra del quadro riassuntivo.

E' possibile quindi modificare il dettaglio relativo alla risorsa impegnata nell'attività di riferimento. L'attività, il tipo di personale e il costo approvato non sono mai modificabili.

- Come già detto, i campi:
- Data inizio attività;
- Data fine attività;
- Data stipula contratto;

costituiscono il giustificativo di spesa per la voce di costo: i primi due sono sempre obbligatori mentre il terzo è compilabile ed obbligatorio solo per personale non dipendente.

## Dettaglio altri costi

Questa scheda riporta un quadro riassuntivo dei dati della voce di spesa a cui si riferisce. I dati presenti sono quelli dell'ultimo piano dei costi approvato. Di qui è possibile modificare/completare i dati del costo e inserire i dati relativi ai giustificativi di spesa.

# Modulo di modifica spese Altri Costi

Selezionare il link  $\begin{array}{c} \begin{array}{c} \text{if} \\ \text{if} \end{array} \end{array}$  modificare di costo) presente al di sopra del quadro riassuntivo per modificare il dettaglio della voce di costo.

L'attività, il tipo voce di spesa e il costo approvato non sono mai modificabili.

# Modulo di Caricamento Dati Giustificativo

Selezionare l'icona <sup>pr</sup>esente in basso nella riga riepilogativa dei giustificativi di spesa per inserire o modificare i dati dei giustificativi di spesa.

I dati sono tutti obbligatori, a parte quelli relativi ad un eventuale Contratto di Fornitura, obbligatori in relazione al tipo di spesa.

# **Allegati**

Analogo al modulo allegati del primo livello, permette di accedere ad un modulo di upload che presenta una lista di tipi di documento specializzata per la voce di costo corrente.

### Modulo di upload

Il modulo di upload presenta la lista delle diverse tipologie di documenti richiesti; è previsto un campo Note obbligatorio solo per documenti di tipo "*Altro"*. Potrà essere inserito un solo documento per ciascuna tipologia richiesta; più documenti della stessa tipologia potranno essere inseriti in formati compressi o archivio: zip o PDF.

# **Convalida**

Esegue la Convalida di verifica dei dati del costo corrente; in : se sussistono problemi presenta dei link verso le aree da aggiornare. Per ogni voce di controllo sono visualizzati segni di spunta se l'esito dei controlli è positivo. Se i controlli sono positivi il bottone "convalida" è attivo per il completamento della sessione; una voce di costo convalidata può essere riportata in lavorazione dalla lista dei costi del beneficiario di riferimento.

- 5. Convalidare la procedura di rendicontazione: completato l'inserimento dei dati, in accordo alle indicazioni sopra fornite, convalidare la procedura di rendicontazione: nella scheda "Convalida", presente nel livello principale "Livello rendicontazione", se tutte le voci di controllo hanno una spunta verde, è attivo il bottone "Convalida" per il completamento della procedura.
- 6. Terminare la procedura di rendicontazione: nella scheda "Modello di rendicontazione" della pagina principale, attraverso la funzione "Scarica modello M2/M2R" è possibile scaricare il modello da firmare digitalmente; il documento scaricato va firmato digitalmente dal rappresentante legale dell'impresa capofila e va caricato

facendo clic sulla funzione "Carica modello M2/M2R".

7. Concludere la procedura di rendicontazione: selezionare il link "Completa" presente nella stessa pagina in basso. Dopo questa operazione l'utente riceverà una notifica di completamento della procedura. Non sarà più possibile modificare i dati inseriti.

L'inserimento di dati e documenti rispecchia la metodologia di caricamento utilizzata in fase di candidatura delle istanze.